### Quick Start Guide

### Surface Control Unit 5 (SCUv5) SeaHub MicronNav Hub

0080-SOM-00025, Issue: 02 (web)

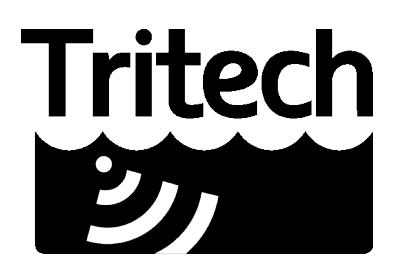

**Outstanding Performance in Underwater Technology** 

# Surface Control Unit (v5)

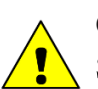

1

#### **Caution**

Shut down and turn off whenever connecting or disconnecting devices from the SCU.

Connect the system together as shown in the diagram (if using RS232/RS485 sonar then connect instead to Port A, B, C or D as desired - do not use the motherboard DE-9 connector if present).

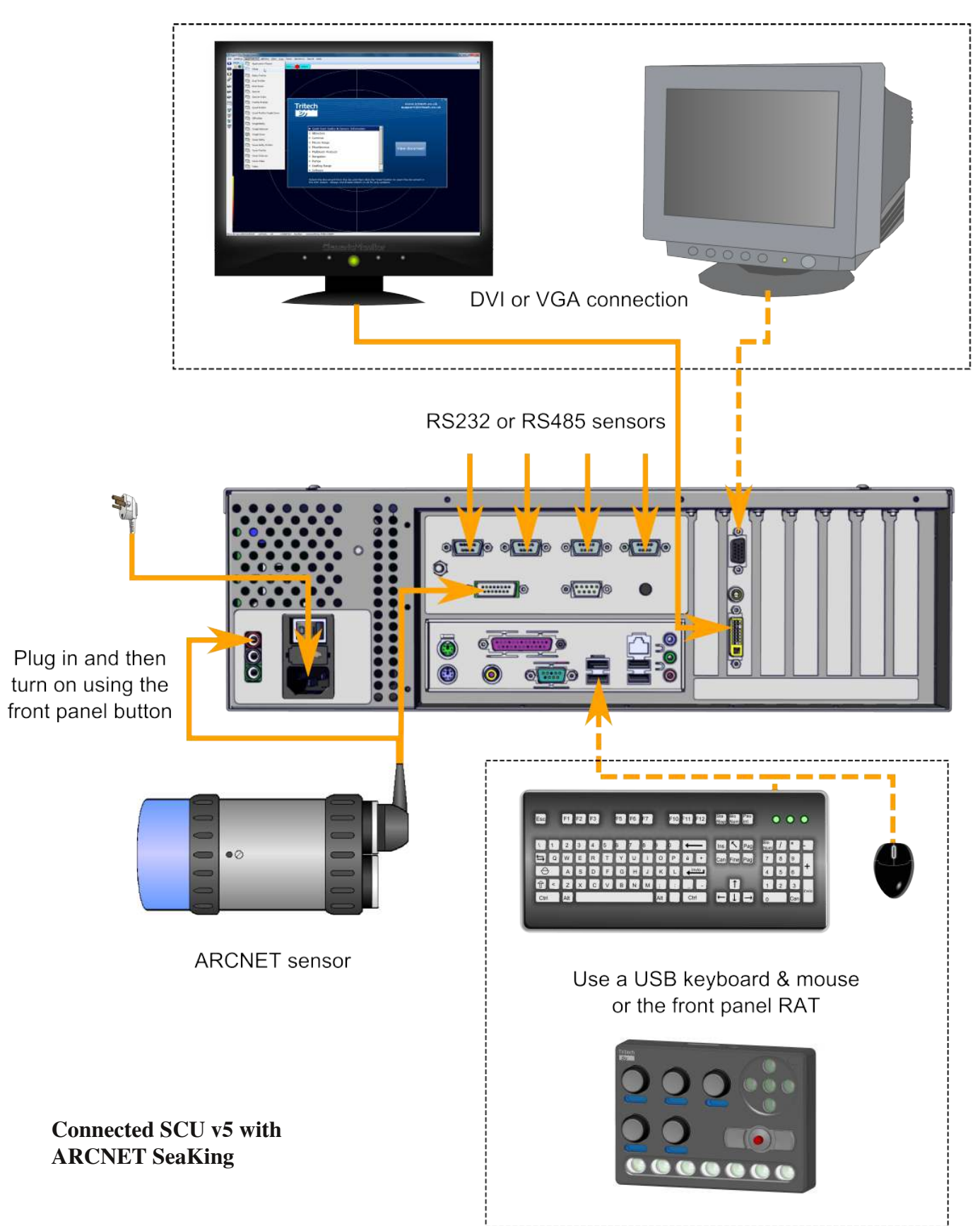

- The SCU installation is now complete. For information about connecting other equipment refer to the Seanet SCU v5 Manual (Tritech document reference 0581-SOM-00002).
- Manuals are also available for the 3 full range of Tritech products (includng the SCU itself) and are stored on the hard drive of the SCU.

To open a manual, double-click the Help icon on the Windows Desktop to open the browser. Scroll down the list of manuals, select the title and then click the "View Document" button.

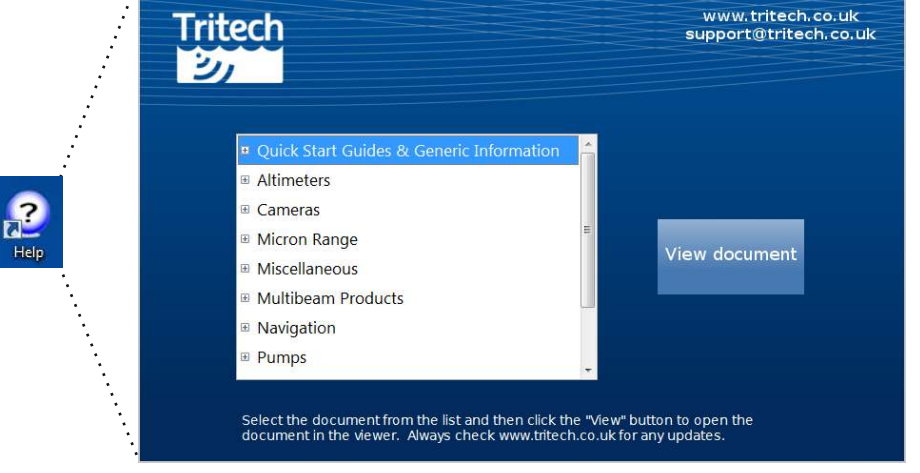

The SCU manual broswer

### **Notes**

#### **Restoring SCU to Factory Settings**

To completely reset the SCU it will be necessary to remove it from the rack (or gain access to the rear panel).

Power on the system and press the button on the rear labelled "System Reset" and then:

- 1. Press function key for Boot Menu (either F8, F10 or F12 depending on motherboard)
- 2. Select USB-HDD to launch the embedded installer
- 3. Select option A for Restore Hard Disk to Factory Defaults

#### To reboot and activate the factory reset press the front panel reset button and NOT Ctrl+Alt+Del.

#### The C: Drive

The C: drive is visible in Windows Explorer, however, this is reserved for system data and should not be used to store any files.

If the internal storage is insufficient; a USB or SD memory card should be used. Any data stored on the C: drive or changes made to it will be erased if the system is restored to factory defaults.

## **SeaHub Surface Interface**

#### **Caution**

1

Turn off power whenever connecting or disconnecting devices from the SeaHub.

Insert the supplied CD-ROM and launch run.exe to install Seanet Pro (if enabled, this will auto-run).

Make sure to select the Seanet Pro RS232 option.

USB drivers for the SeaHub will be installed and two program icons will be added to the deskop.

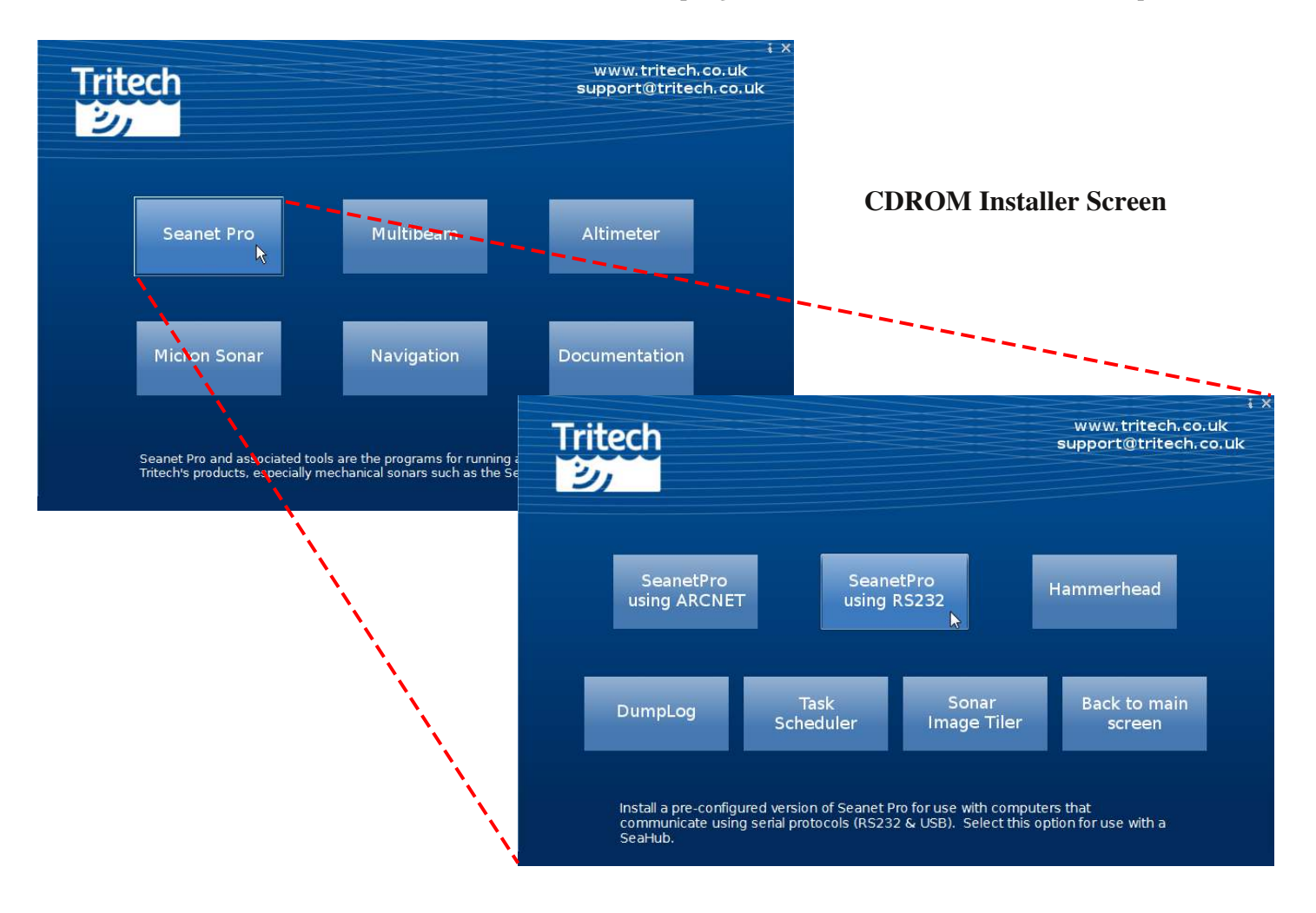

Once the software is installed it will be necessary to prepare the hardware for use.  $\overline{2}$ 

Choose a power source (either AC or DC). Note that if running off DC the "DC OUT" ports will not be able to provide power to the sonar so it should be powered directly from the battery.

Make sure that appropriate cables are available for use with the sonar. A full pin-out diagram is on the bottom of the SeaHub

Connect the system together as shown in the diagram (if using RS232/RS485 sonar then connect instead to 3 Port A, B, C or D as desired.

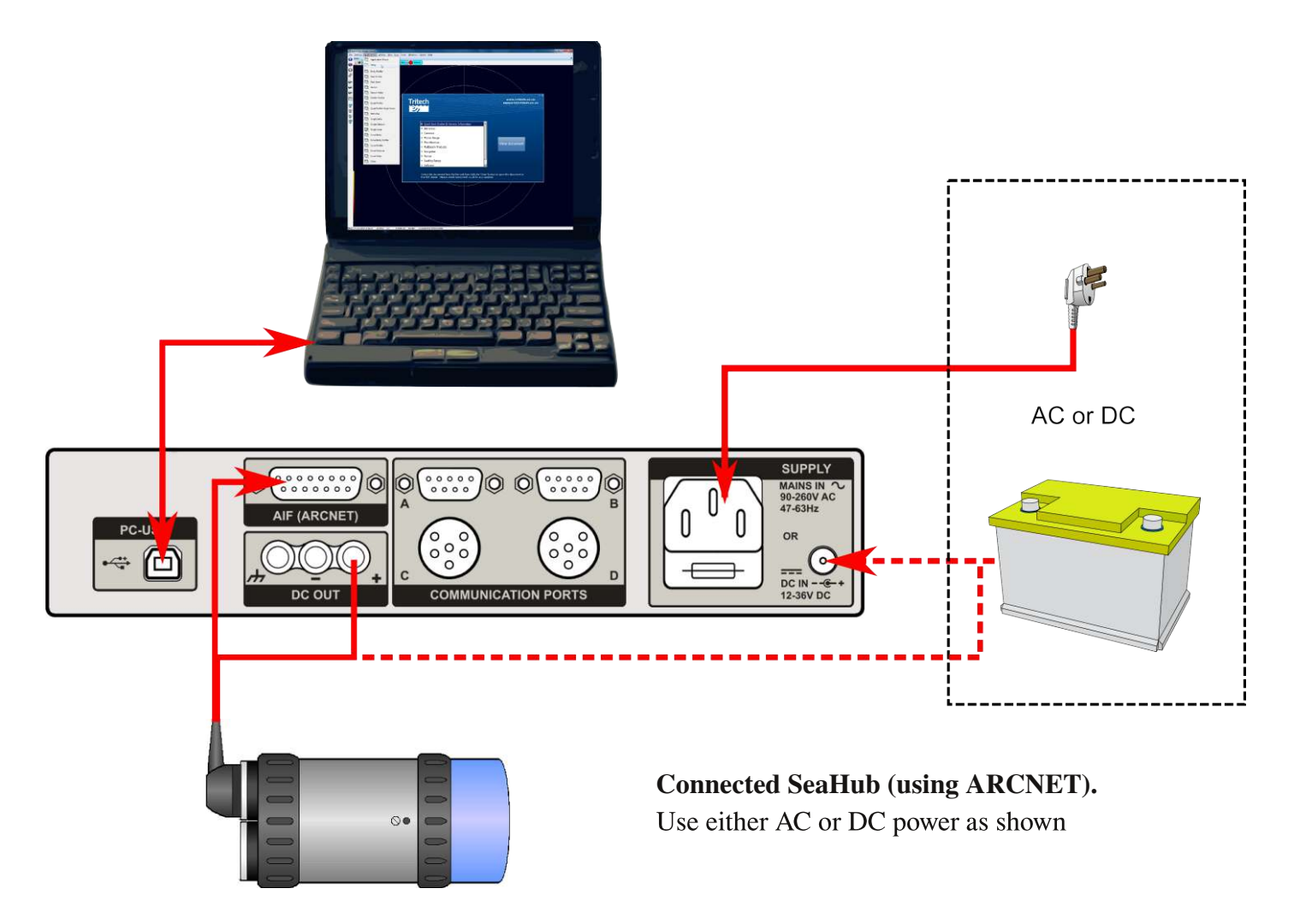

If supplied, connect the RAT controller to the DE-9 PS2 V2-RAT port on the front of the SeaHub.  $\overline{4}$ 

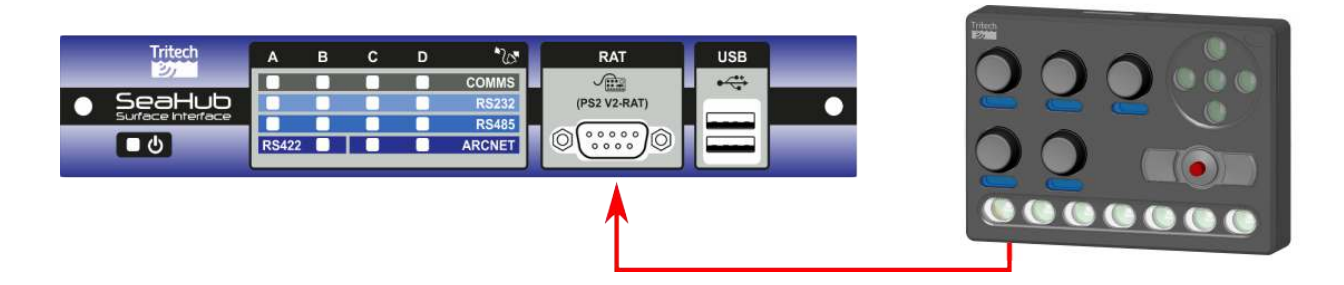

Power the SeaHub and the Windows Hardware Wizard will auto-install the device from the pre-installed driver package.

Connection status will be indicated on the front panel LEDs

5 The SeaHub installation is now complete. For information about connecting other equipment (e.g., sonars) refer to the SeaHub manual (Tritech document reference 0594-SOM-00001). This can be found within the documentation section of the supplied CDROM.

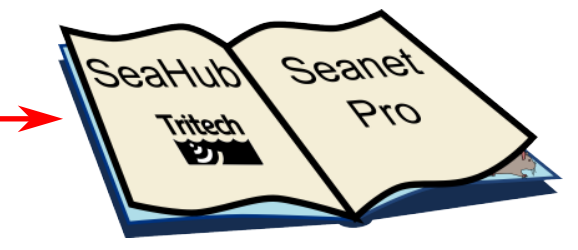

# **MicronNav Hub**

#### **Caution**

1

Turn off power whenever connecting or disconnecting devices from the MicronNav100 hub.

Insert the supplied CD-ROM and launch run.exe to install Seanet Pro (if enabled, this will auto-run).

Make sure to select the MicronNav option

USB drivers for the MicronNav100 will be installed and two program icons will be added to the desktop.

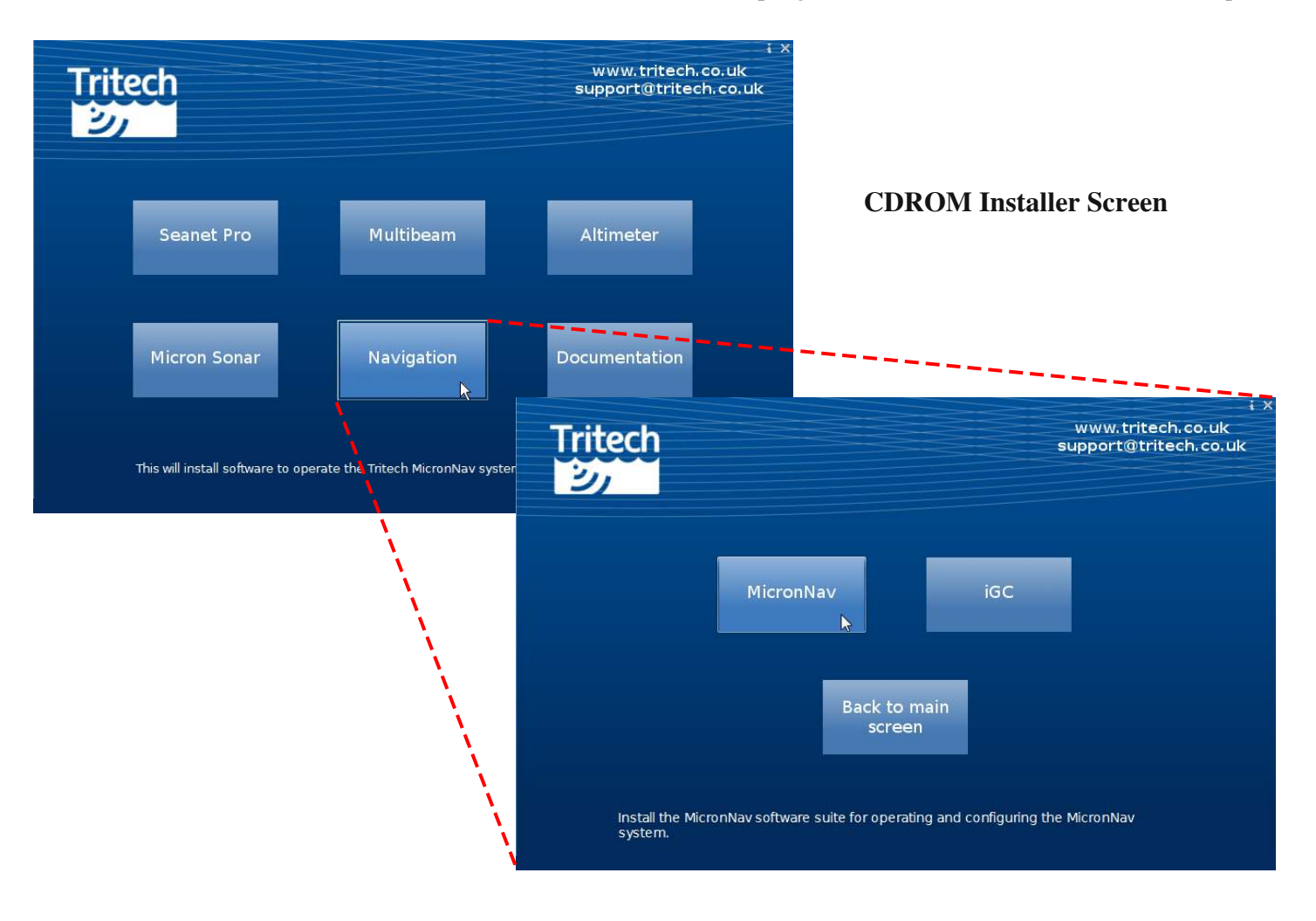

Once the software is installed it will be necessary to prepare the hardware for use.  $\overline{2}$ 

Choose a power source (either AC or DC).

Make sure that appropriate cables are available for use with the Micron Responder/Transponder (the Dunking Transducer cable is built in). A full pin-out diagram is printed on the bottom of the MicronNav100 hub. Port B should be used for connecting the Micron Sonar. Use the other ports for connecting any auxiliary devices to the system

Connect the system together as shown in the diagram (if using RS232/RS485 sonar then connect instead to 3 Port A, B, C or D as desired).

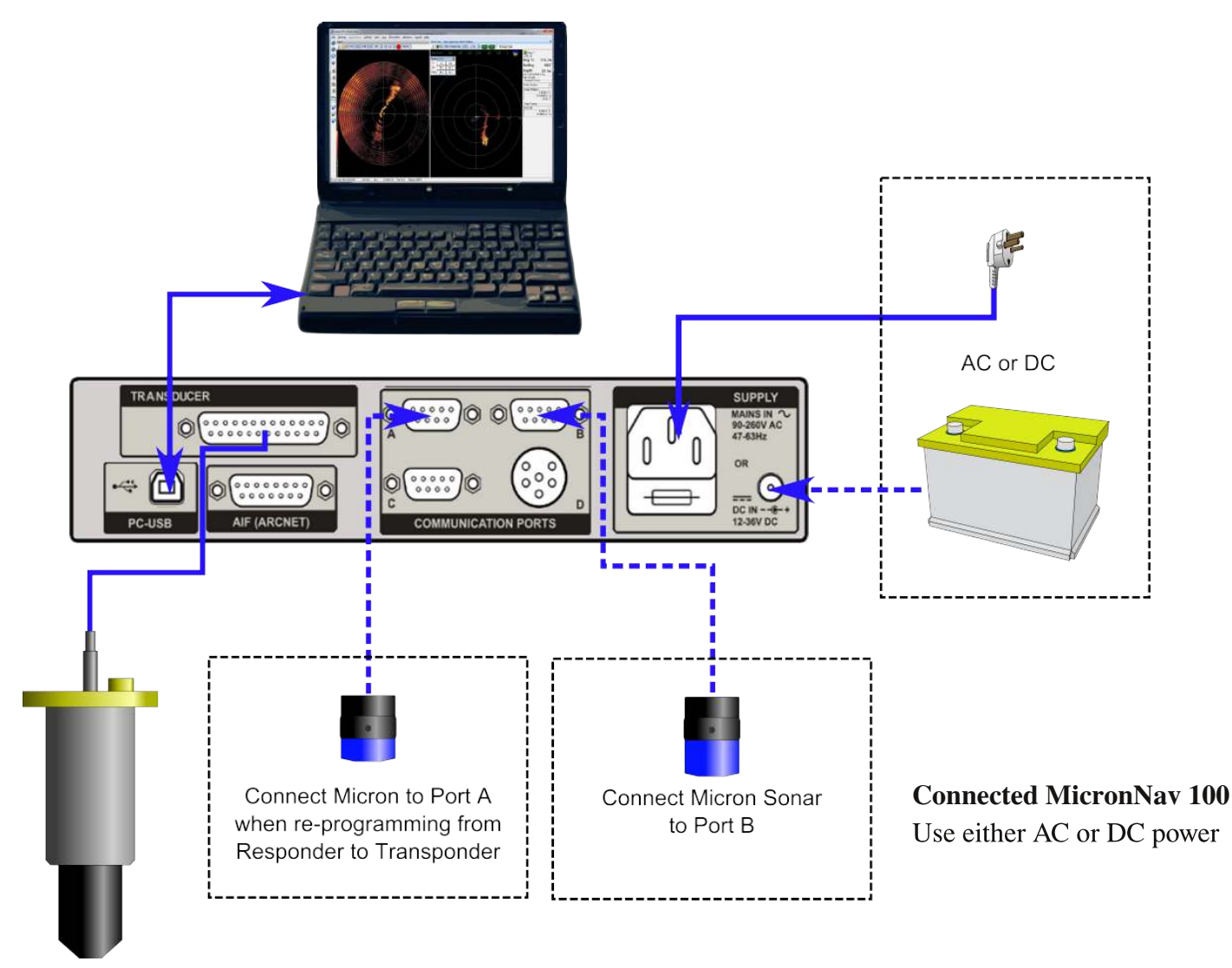

If supplied, connect the RAT controller to the DE-9 PS2 V2-RAT port on the front of the MicronNav 100.

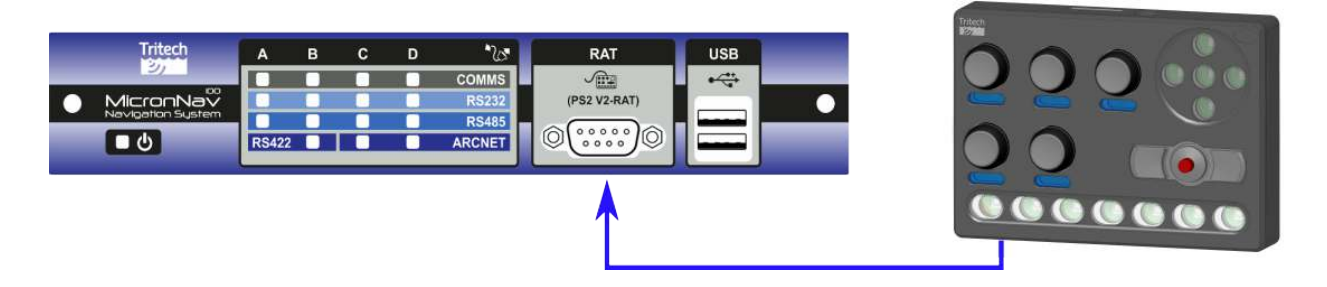

Power the MicronNav 100 and the Windows Hardware Wizard will auto-install the device from the preinstalled driver package.

Connection status will be indicated on the front panel LEDs

5 The MicronNav 100 Hub installation is now complete. For information about connecting other equipment (e.g., sonars) refer to the MicronNav System Manual (Tritech document reference 0656-SOM-00001). This can be found within the documentation section of the supplied CDROM.

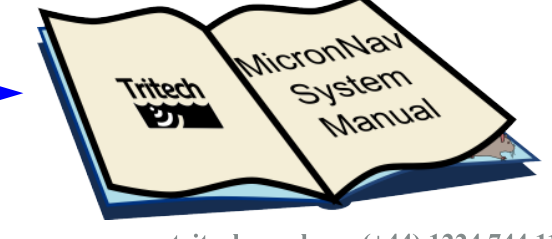

 $\varDelta$